# **Contents:**

- **1. Accessing submitted Survey Forms for your review (pg 1)**
- **2. Replacing the "NaN:NaN" burrow visit times with the actual times (pg 1)**
- **3. The "16:00" or "no value" times. (pg 3)**
- **4. Deleting Visits, Burrows, Disturbances, and entire Surveys (pg 4)**

#### **1. Accessing submitted Survey Forms for your review:**

- 1. Click on the 'Pigeon Guillemot Regional Admin Survey Form' tile in My Survey123.
- 2. Click on 'Inbox'.
- 3. Update your submitted survey list by clicking on 'Refresh'.
- 4. Filter the list using the Search box and click on the survey you want.
- 5. Click 'View' (recommended) or 'Edit' to open the Survey Form for review.
- 6. If you make any changes (in 'Edit' mode only), resubmit the Survey Form when done.

**Critical (Really!):** Whether you open a survey to review the data in 'Edit' mode or 'View' mode, your first action after opening the survey should be to replace all burrow "NaN:NaN" visit times with the actual times as discussed in "2. Replacing the "NaN:NaN" burrow visit times with the actual times" below. Why:

- (1) You have to do this to be able to review the burrow visit times.
- (2) If you don't do this, and find you have to resubmit the survey because you needed to make a change, your burrow visit times will be corrupted as discussed in "3. The "16:00" times" below. Even if the change you are making is unrelated to burrow visits, you must click through all burrows and visits as discussed below.

# **2. Replacing the "NaN:NaN" burrow visit times with the actual times:**

- a. When reviewing the burrow visit data on Page 2, 'Visit Summary', you will notice that only one visit for each burrow will have a time associated with it. (Applies to both 'View' and 'Edit' modes.)
- b. The other visit times for each burrow will be expressed as "NaN:NaN", example below.

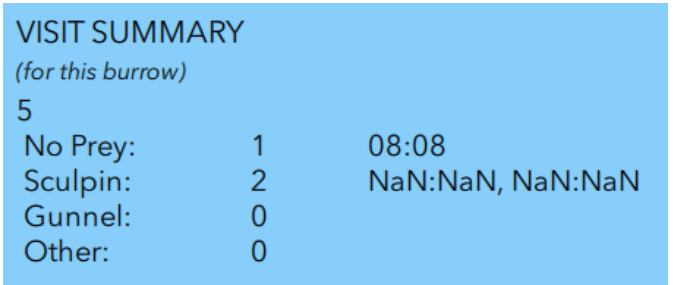

## **Viewing and Editing Submitted Surveys - For Regional Admins**

c. In order to see the times of each visit to a burrow you must move through the visits for that burrow by clicking on the page control arrow in the visit 'Repeat' box (green area). As you move from visit to visit the "NaN:NaN"s will be replaced by the actual visit times. **You do not have to enter anything.**

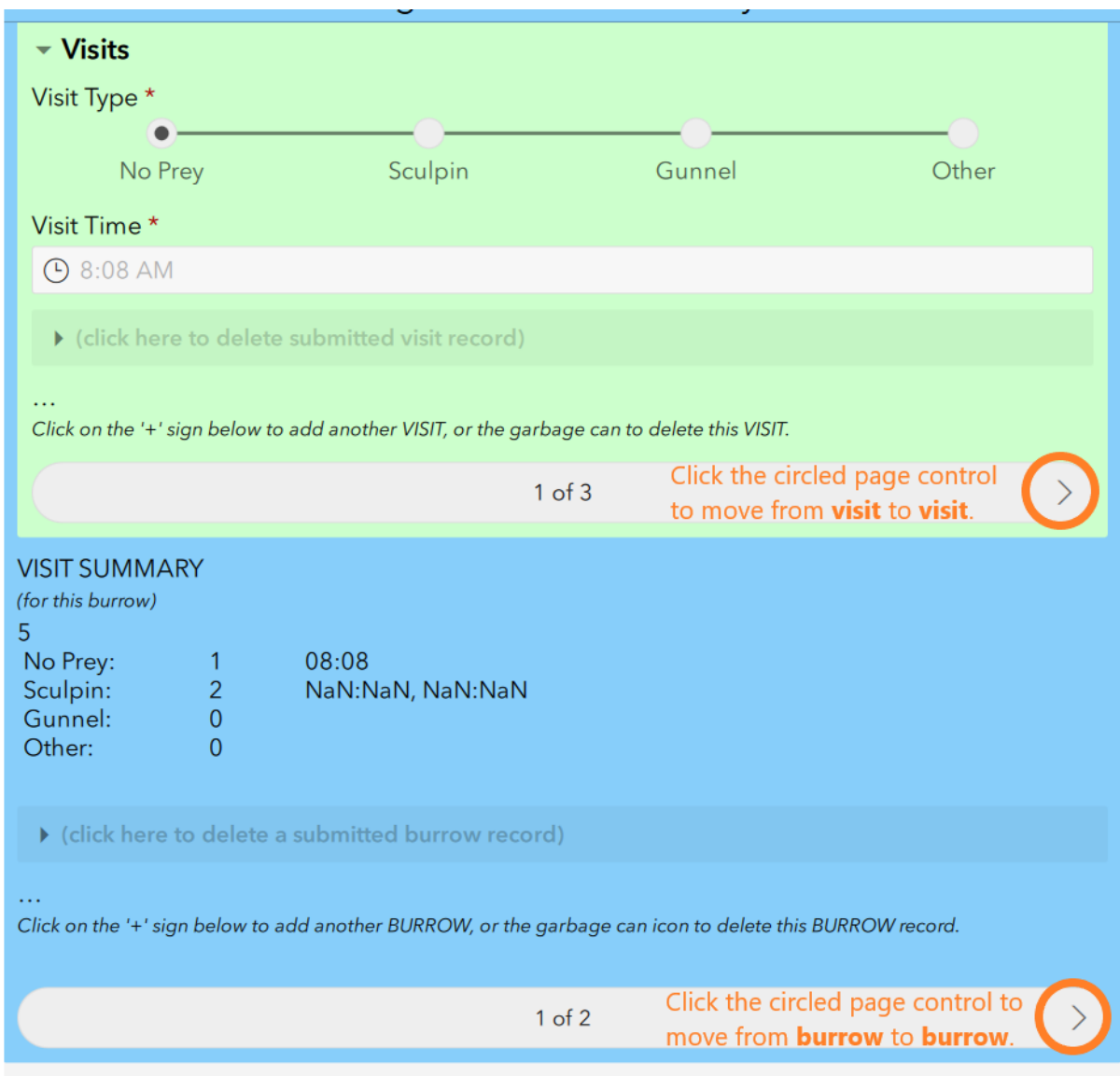

- d. When you have done this for a particular burrow, you must use the page control arrow in the burrow 'Repeat' box (blue area) to move to the next burrow and then repeat step c. above to move through the visits for that burrow.
- e. Repeat this process for all burrows and visits.
- f. When you are done the Survey Summary on page 5 of the Survey Form will show a complete list of all burrows and visits for the survey. Review this summary to make sure your data entry is correct.

**3. The "16:00" or "no value" times - Critical (Really!):** If you open a survey in 'Edit' mode, and you do not click through the "NaN:NaN" times to replace them with the actual times, and you then resubmit the Survey Form, the "NaN:NaN" times will be replaced with "16:00" or "no value", example below.

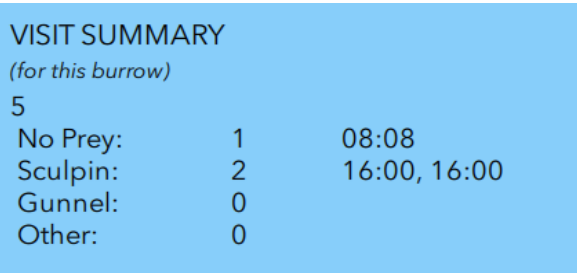

You will see this change after you refresh your Inbox and open the survey. You will then have to correct each of these times (a frustrating task) and resubmit the survey. **Important:** If you open a survey in 'Edit' mode and don't make any changes, you do not need to resubmit the Survey Form and can exit out of it by clicking the "X" in the upper left hand corner of the Survey Form page.

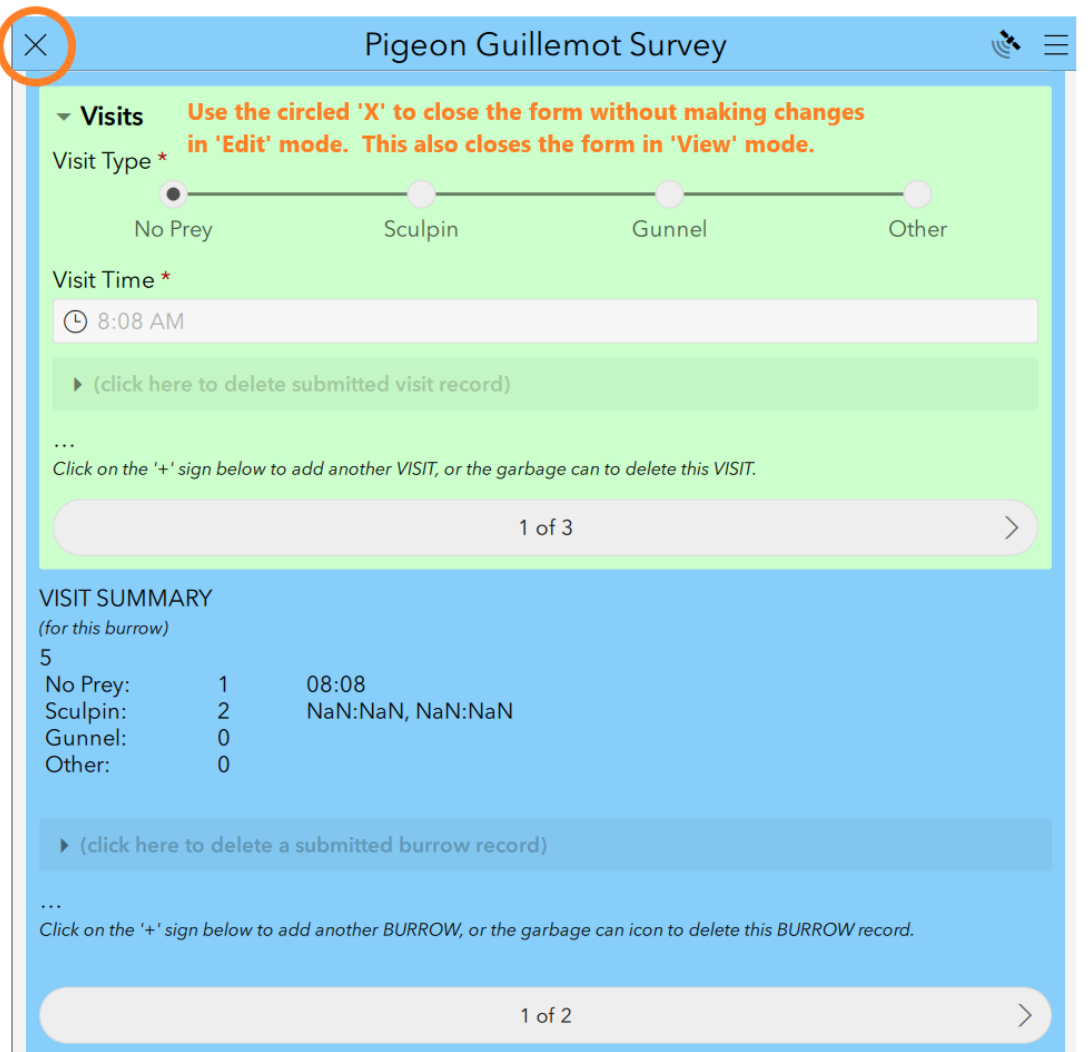

A few points about "NaN:NaN"

- When you click through the visit times to replace NaN:NaN with the real visit times you are not making permanent changes to the data. You are simply making the times visible.
- Every time you open a survey, NaN:NaN will show for the visit times. It doesn't matter that you have previously looked at the survey and clicked through the NaN:NaN visit times.
- If you resubmit the survey with NaN:NaN visit times still showing you **are** making permanent changes (and bad ones!) to the data. You will need to reopen the survey and click through the visit times, and using the Beach Data Sheet, reenter the times for each corrupted time.

**4. Deleting Visits, Burrows, Disturbances, and entire Surveys:** You are provided a 'Delete' function in the Survey Form that allows you to delete individual burrow visits, individual burrows (and their visits), individual disturbances, and the entire survey.

Burrow Visits Page deletes: Delete an individual visit or an individual burrow using the 'deletes' shown below.

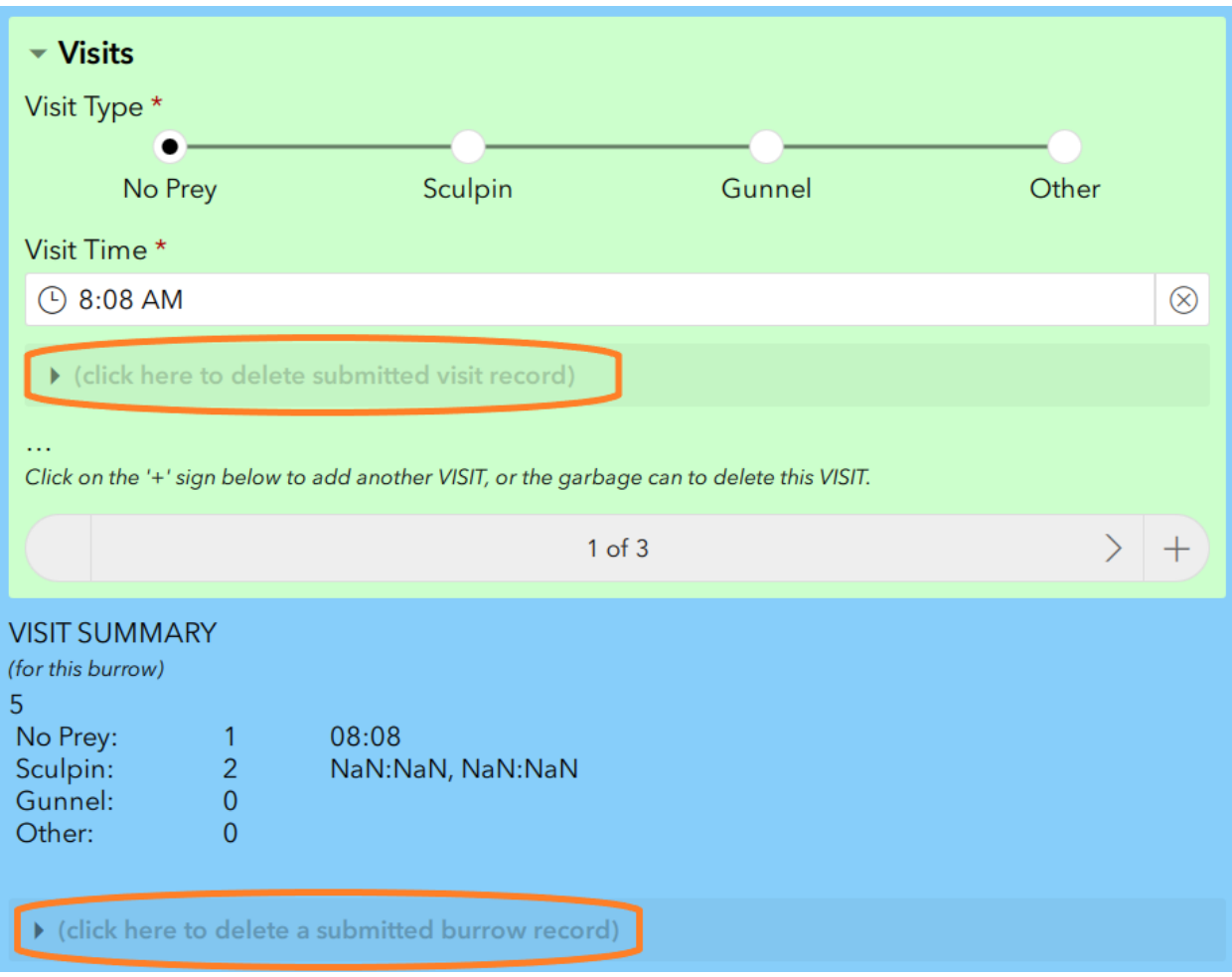

# **Viewing and Editing Submitted Surveys - For Regional Admins**

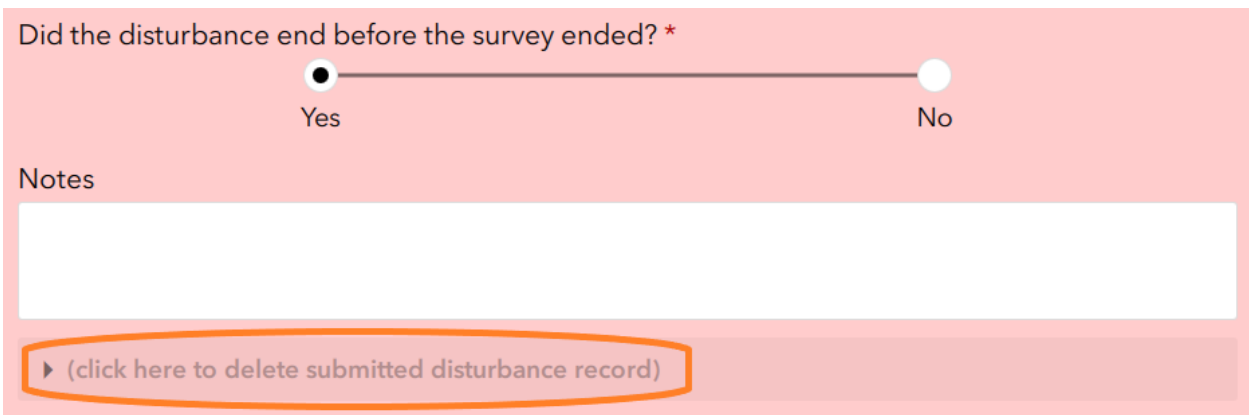

Disturbances Page delete: Delete a single Disturbance using the 'delete' shown below.

Survey Summary and Submit Page delete: Delete the entire Survey using the 'delete' shown below.

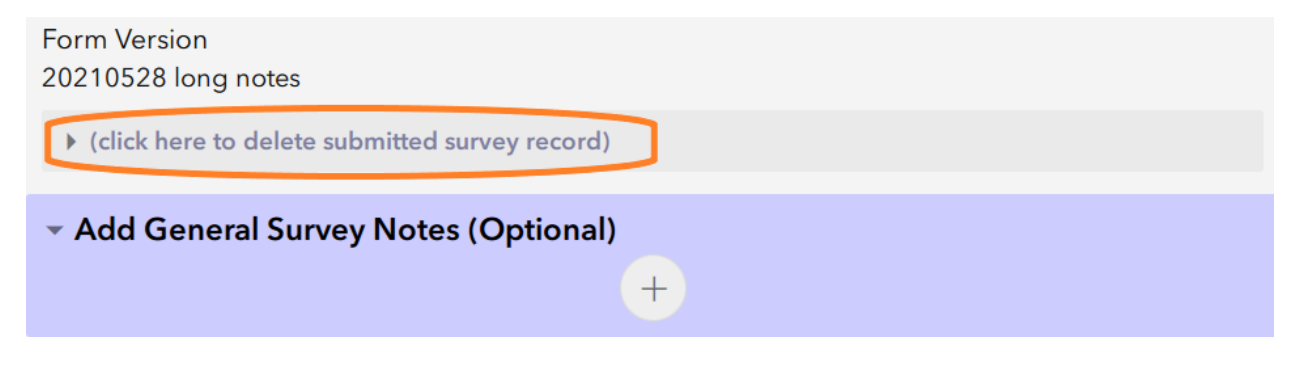

After clicking where a 'delete' says "click here ..", a form opens similar to the Burrow Delete below. Click "Yes" to indicate the record should be deleted.

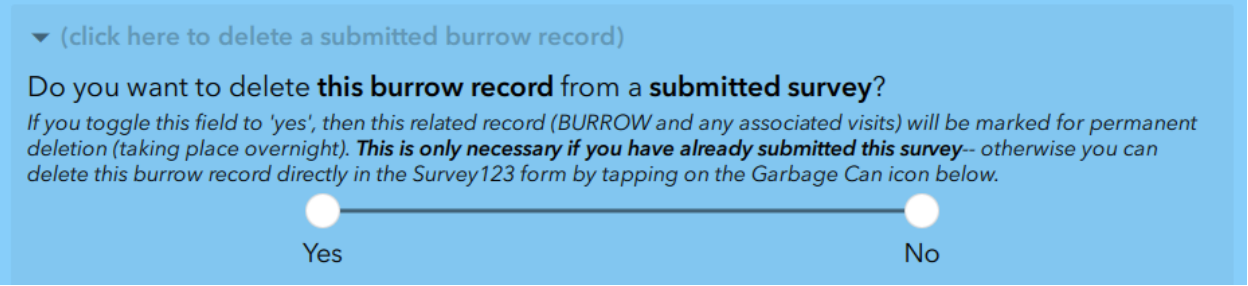

You must resubmit the Survey Form when done. Deletions will update overnight along with any other edits you may have made to the survey.